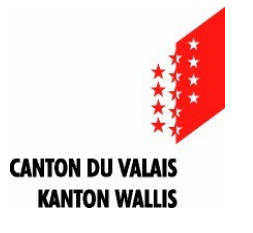

Service des affaires intérieures et communales Section des finances communales

# **Mode d'emploi du fichier « 02 Budget – Outil indicateurs MCH2 »**

## **Informations générales**

- Le fichier « 02 Budget Outil indicateurs MCH2» constitue un outil de soutien aux communes lors de l'établissement du budget et du plan financier.
- Les données des années précédentes servent de base.
- L'établissement du plan financier pour 4 ans (à savoir l'année du budget + 3 années) répond aux exigences des dispositions légales. Pour ce qui est des cas particuliers, par exemple un découvert au bilan ou une mesure d'assainissement, la planification financière doit être complétée.
- Après avoir sélectionné votre commune (ou votre bourgeoisie) dans l'ascenseur de l'onglet « Menu », vous devez prendre le bouton budget et introduire les données dans l'onglet correspondant. Comme par le passé, les autres onglets sont générés automatiquement.
- Les données introduites pour le budget sont reprises automatiquement pour les **comptes.**
- Les onglets de couleur verte font partie intégrale du fascicule du budget (art. 36 OGFCo).
- Utilisez la check-list de notre site en tant qu'aide à la présentation du [budget.](https://www.vs.ch/web/saic/etablissement-des-budgets-communaux-et-plans-financiers)

### **Mode d'emploi pour l'utilisation du fichier outil indicateur pour l'élaboration du budget**

- **1.** Ouvrez le fichier « **02 Budget - Outil indicateurs MCH2.xlsm »** depuis le site de la SFC **<https://www.vs.ch/web/saic/etablissement-des-budgets-communaux-et-plans-financiers>**
- **2.** Sélectionnez sous l'onglet « Menu » le nom de la commune ou de la bourgeoisie.

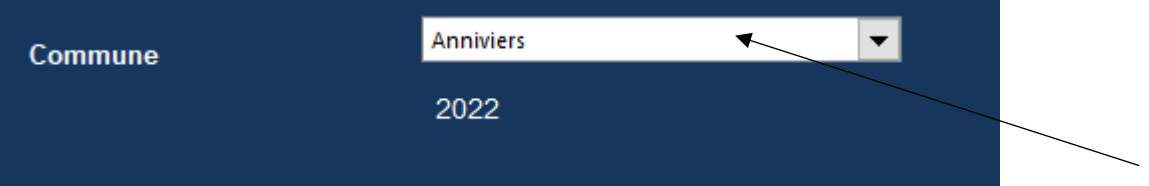

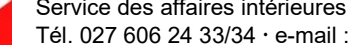

**3.** Sélectionnez le bouton « Budget » et ensuite l'onglet « Données »

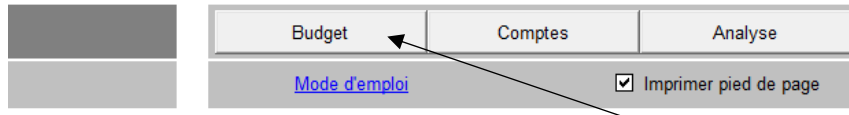

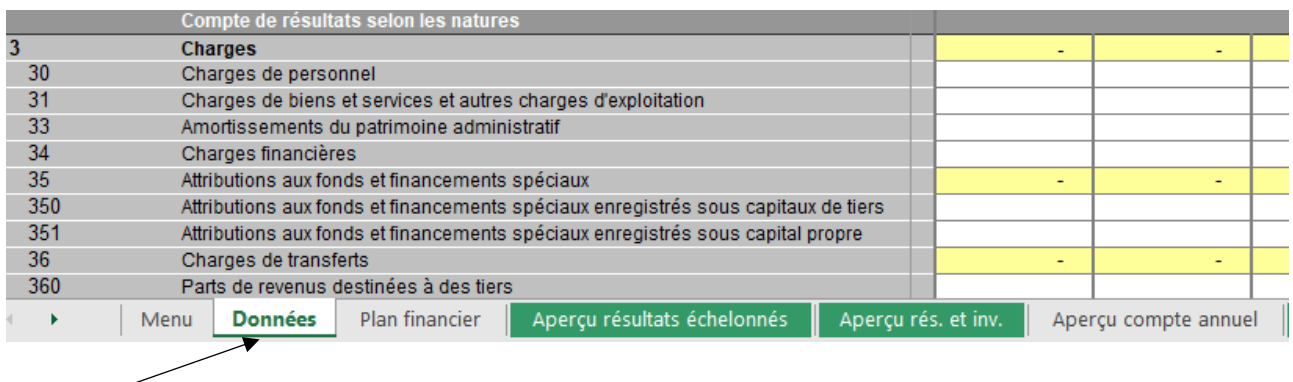

**4.** Saisissez, respectivement copiez, les valeurs sous l'onglet « Données »

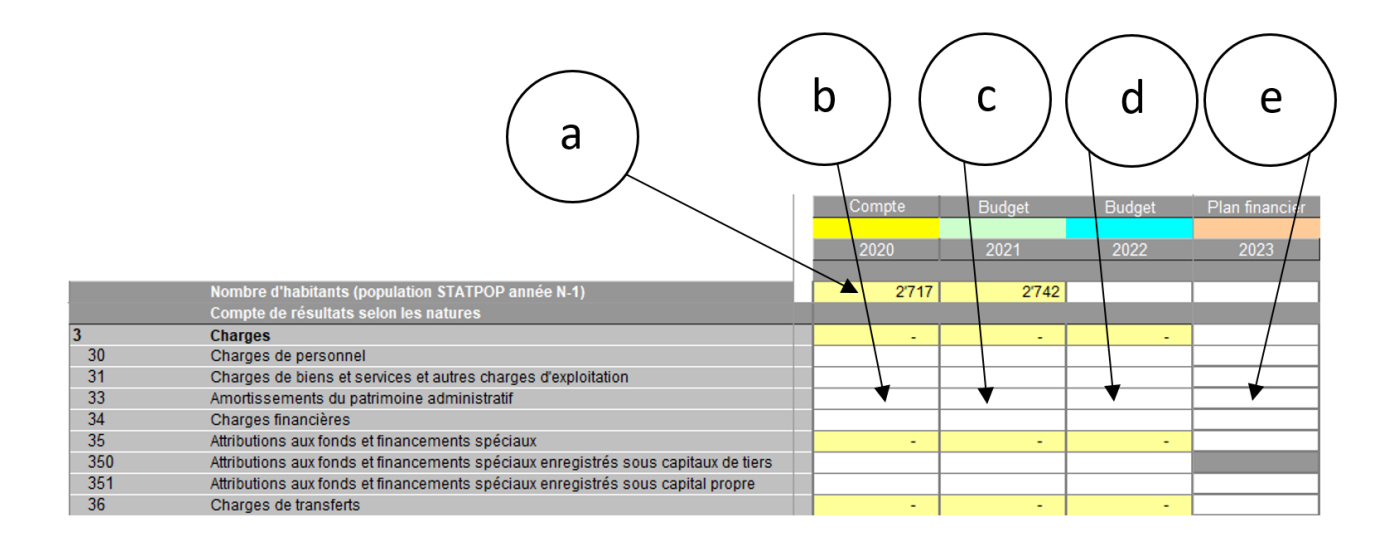

- a. Saisissez le nombre d'habitants uniquement pour l'année du budget, les données en lien avec le budget N-1 et les comptes N-2 étant complétées automatiquement.
- b. Saisissez manuellement, respectivement copiez ou transférez, les valeurs propres aux comptes N-2.
- c. Saisissez les valeurs du budget N-1 accepté par l'assemblée primaire.
- d. Saisissez les valeurs du budget N.
- e. Saisissez les valeurs pour la période du plan financier.

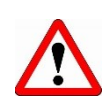

**ATTENTION** : le contenu des cellules de couleur blanche devra être intégralement saisi, **y compris les totaux des charges et des revenus qui ne peuvent pas être automatisés** (notamment en raison des rubriques 37, 39, 47 et 49, **lesquelles ne seront pas saisies, mais devront toutefois être prises en considération dans le total**).

**5.** Veillez à saisir les renseignements divers (lignes 192 à 205),

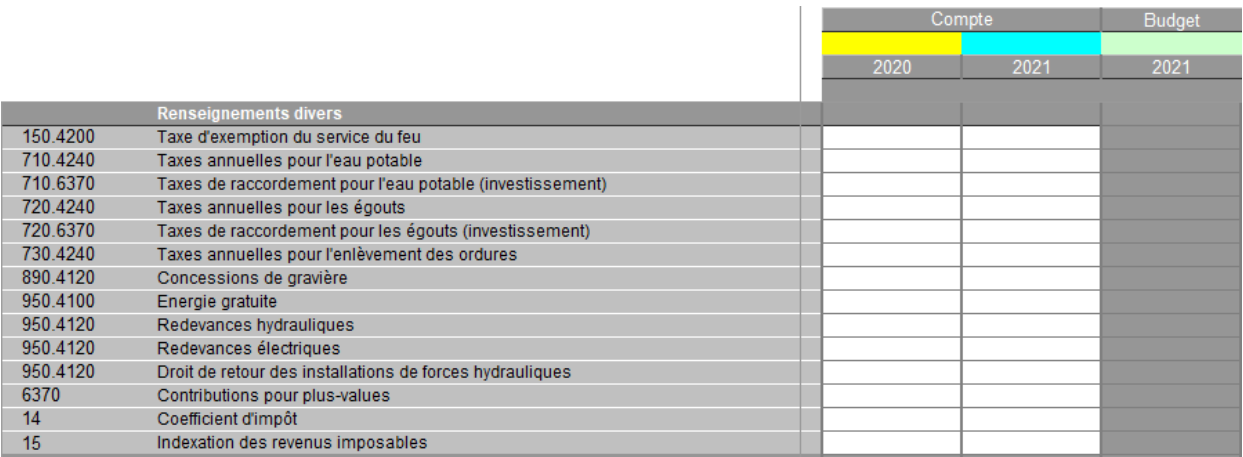

# ainsi que les autres renseignements (lignes 219 à 254), **faute de quoi le calcul des indicateurs ne s'effectuera pas correctement**.

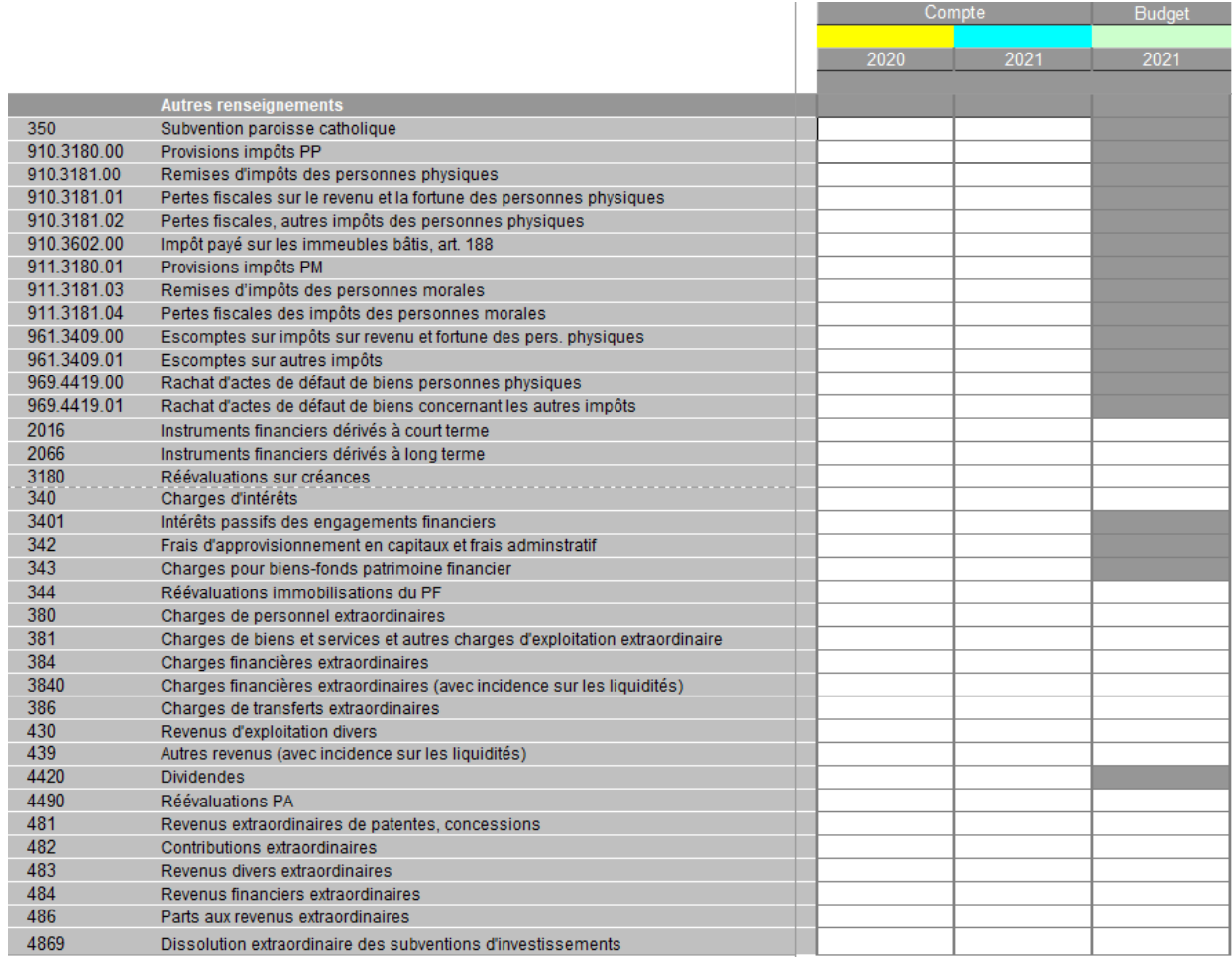

**6. Important** : n'oubliez pas de contrôler le **tableau de validation** au fond de la page.

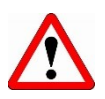

**En cas d'erreur constatée, les données saisies ne seront pas calculées correctement !**

### **7. Tuyaux pour l'impression**

Vous pouvez sélectionner vous-même quel(-s) onglet(-s) et quelle zone du fichier (mise en page < zone d'impression < définir) vous souhaitez imprimer, respectivement vous voulez intégrer dans la brochure.

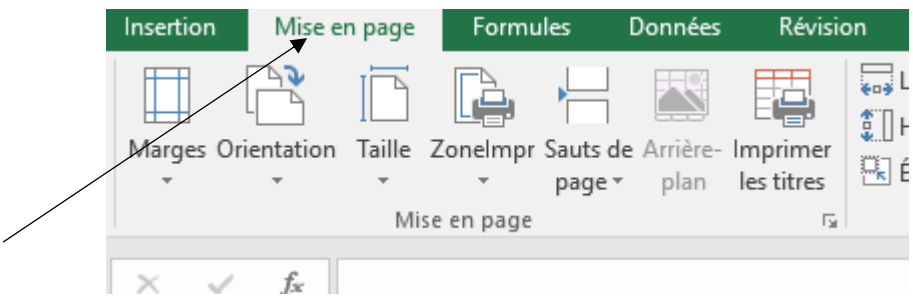

Si les lignes et les en-têtes de colonnes n'apparaissent pas, vous pouvez les activer via le menu « Affichage ».

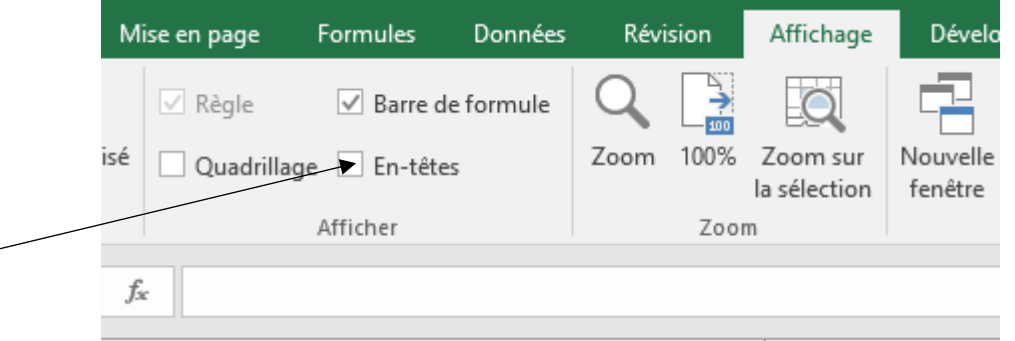

Vous pouvez imprimer chaque feuille ou plusieurs feuilles en même temps (avec comme avantage, une numérotation en continu des pages). Pour imprimer simultanément plusieurs feuilles, cliquez sur l'onglet de la première feuille, appuyez la touche Ctrl et cliquez sur les onglets des feuilles que vous désirez imprimer avant de donner finalement l'ordre d'impression.

Vous pouvez activer ou désactiver l'impression du *pied de page* dans l'onglet « Menu ».

### **8. Des informations utiles à l'établissement du budget et du plan financier**

Vous trouverez des informations utiles à l'établissement du budget sur le site Internet de la [Section des Finances Communales.](https://www.vs.ch/web/saic/finances-communales)

### **9. Enregistrement de l'outil**

Le contenu des données nécessaires à l'élaboration des comptes est repris automatiquement. C'est pourquoi, nous vous conseillons d'enregistrer l'outil dans le répertoire en lien avec les comptes N-1.